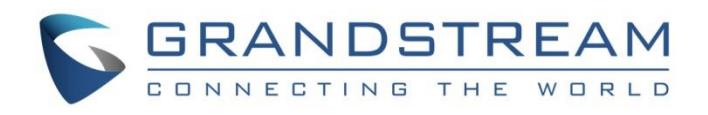

# Grandstream Networks, Inc.

UCM63xx Series

**GS Wave Web Admin Guide**

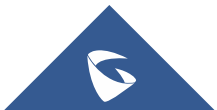

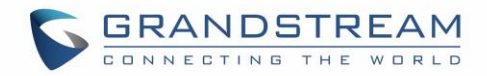

## **Table of Contents**

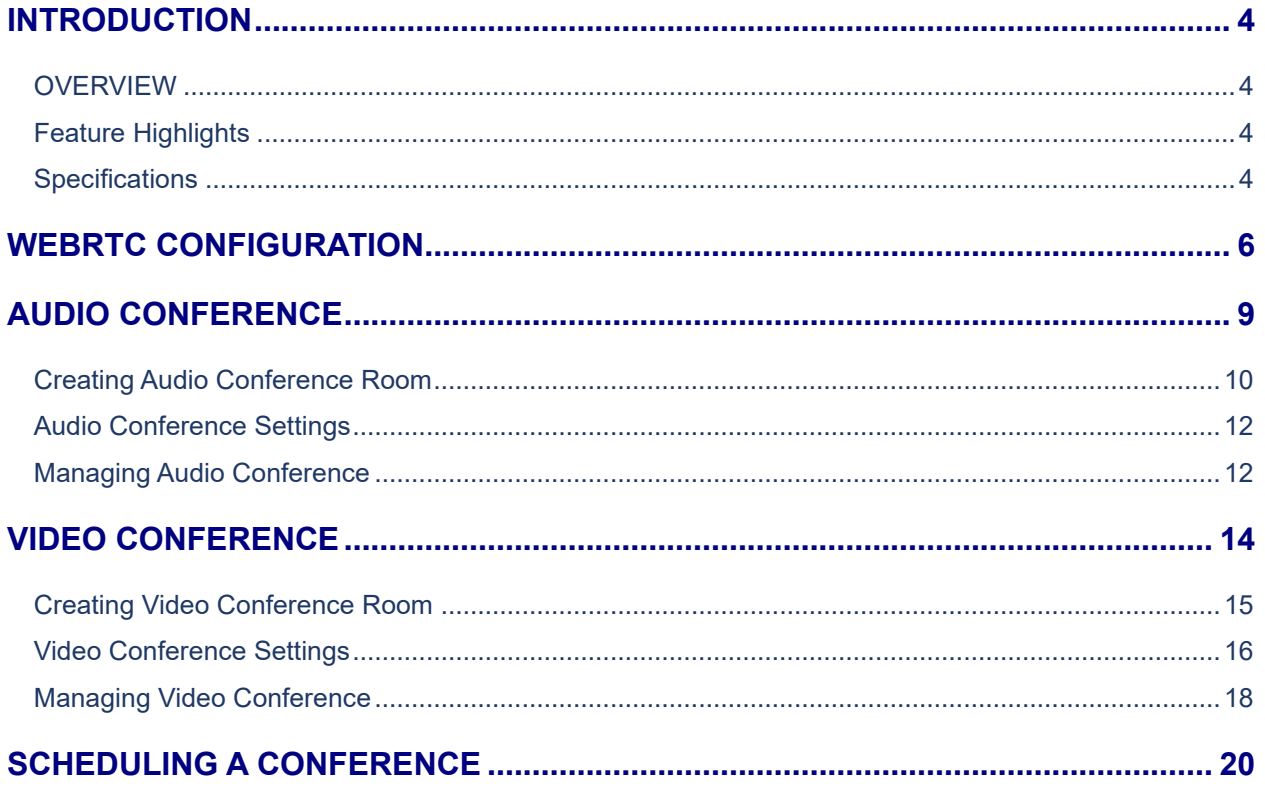

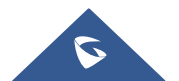

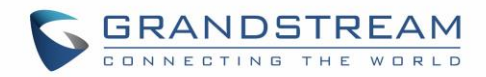

## **Table of figures**

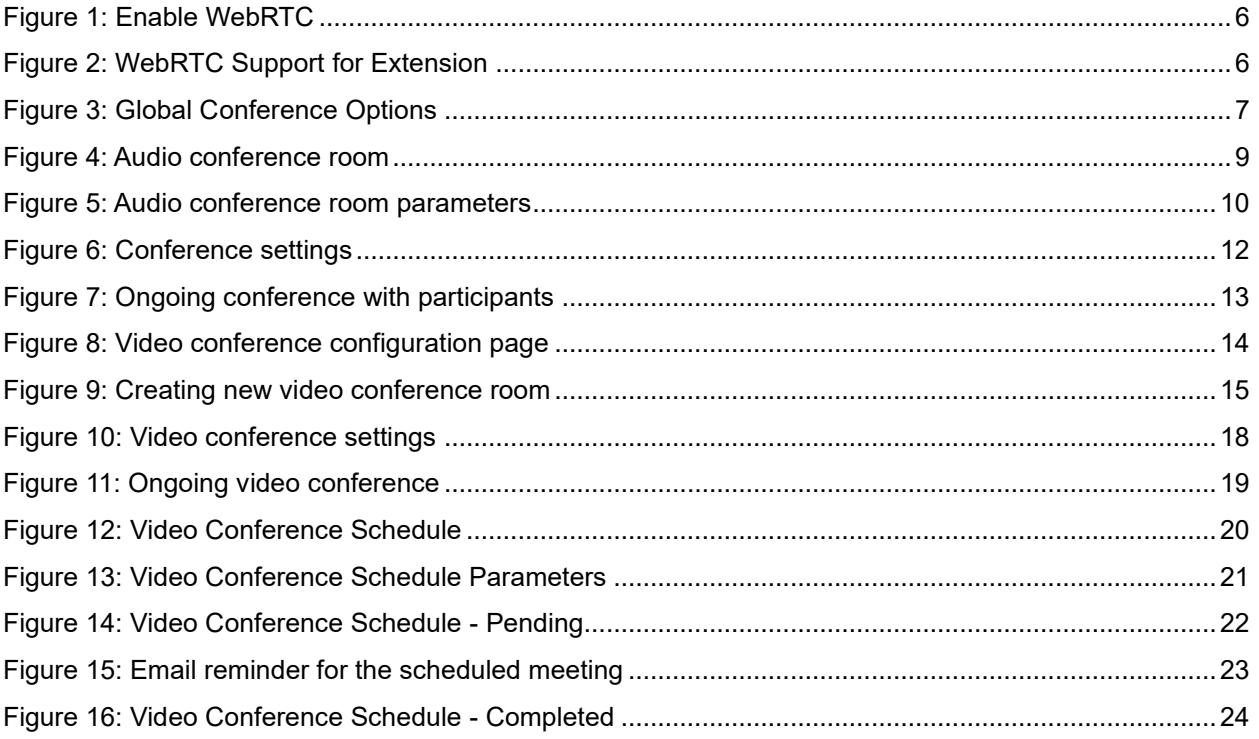

## **Table of tables**

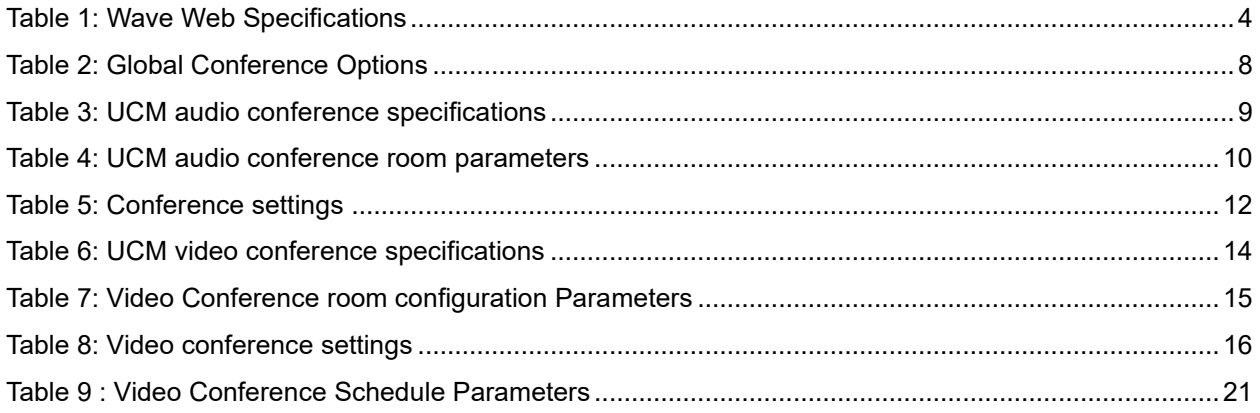

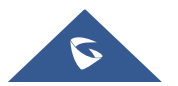

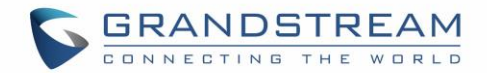

### <span id="page-3-0"></span>**INTRODUCTION**

#### <span id="page-3-1"></span>**OVERVIEW**

Wave web is a client application for the UCM63xx series IP PBX users to use web browser to participate in web video/audio conferences and make calls via WebRTC. With Wave web client, users can easily create, schedule, manage, and join video conference calls, share presentation, chat during conference calls, register UCM extension and make point-to-point calls. Wave web helps enterprise users to join meetings and communicate efficiently. It is an ideal product for enterprises looking for tools for users to communicate and work productively.

### <span id="page-3-2"></span>**Feature Highlights**

- Supports Google Chrome v75+ and Mozilla Firefox v70+.
- Native integration with UCM including contacts and ability to display SIP users' online status
- Supports LDAP to access contacts in the UCM LDAP server.
- Supports call display, voicemail, and call encryption.
- Supports call history.
- High quality point-to-point audio and video calling.
- Full integration with Grandstream UCM6300 IP PBX, including creation of QR code for automatic login, call transfer, call recording from server and etc.
- Supports Opus and G.722 for HD audio. Jitter resilience up to 50% audio packet loss and 20% video packet loss.
- Supports H.264.
- Supports joining meeting via link without logging in.
- Supports schedule meeting and meeting now at anywhere anytime
- Built-in NAT traversal including automatic NAT discovery and TURN/ICE.
- Integrated UCM user portal entry to access personal data, follow me settings, SCA, wakeup calls and etc.

#### <span id="page-3-3"></span>**Specifications**

<span id="page-3-4"></span>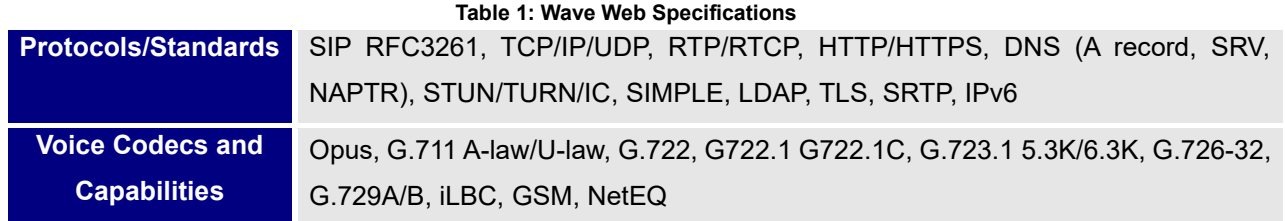

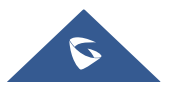

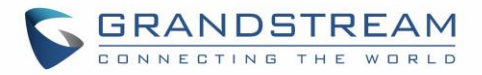

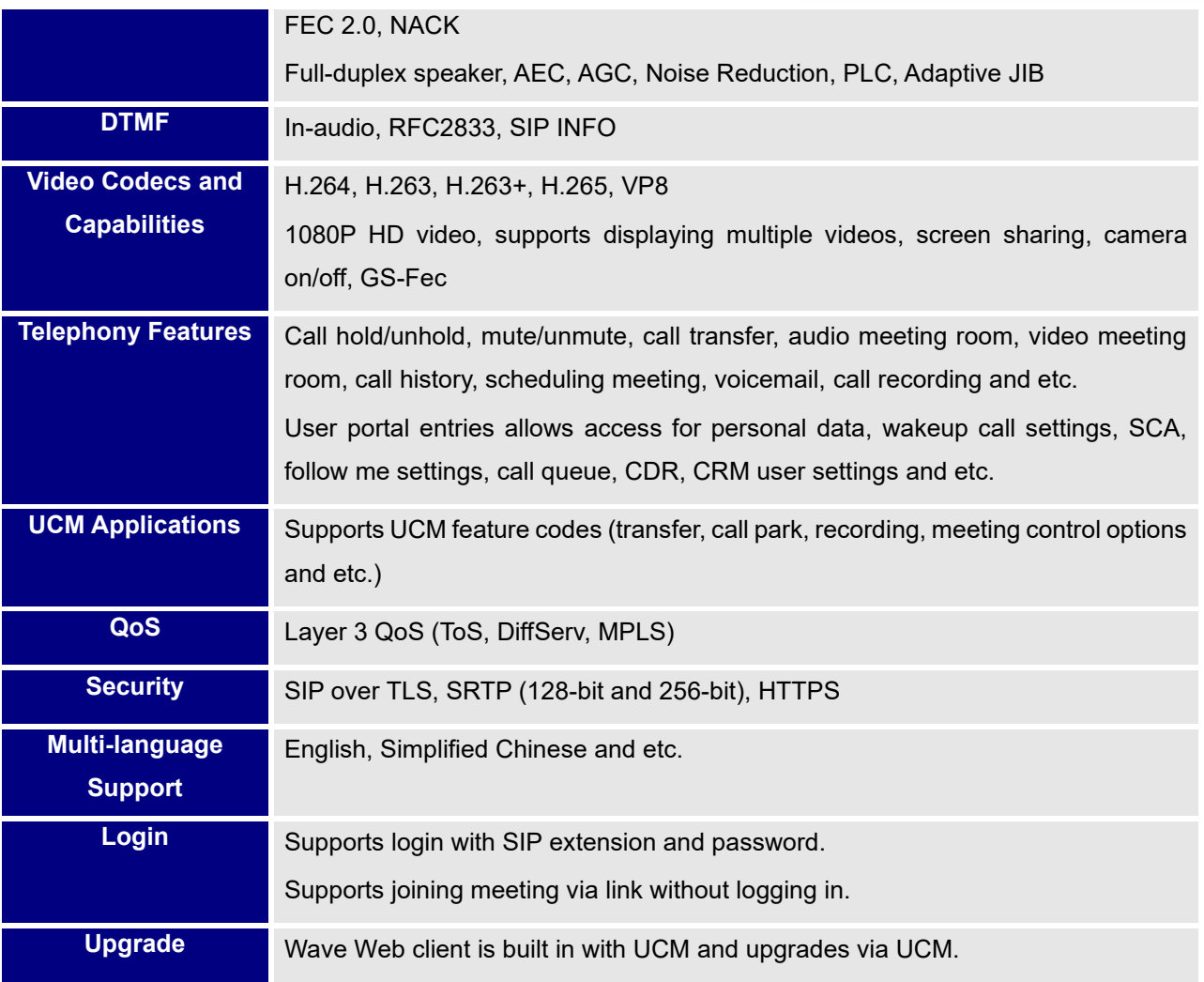

Please visit our website for more Wave web information and product documentations:

[http://www.grandstream.com](http://www.grandstream.com/)

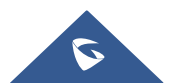

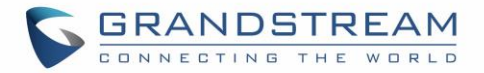

### <span id="page-5-0"></span>**WEBRTC CONFIGURATION**

GS Wave feature requires UCM WebRTC function which is enabled by default. To check and ensure that the UCM has WebRTC turned on, please follow below steps.

1. Navigate to UCM web UI admin page → **Value** → **Added Features** → **WebRTC**. Enable WebRTC support.

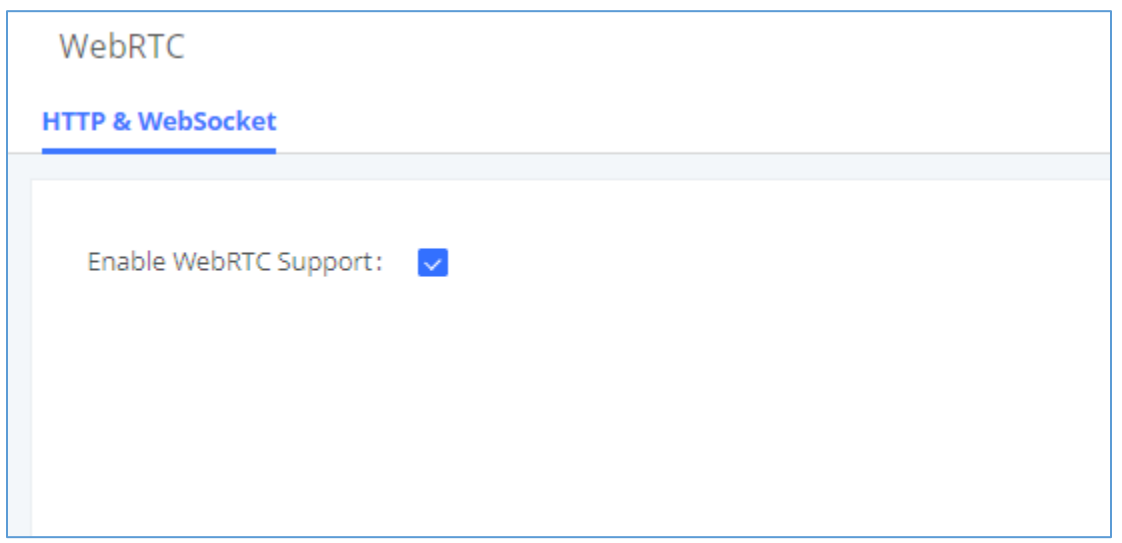

**Figure 1: Enable WebRTC**

<span id="page-5-1"></span>2. Select the extensions that would use WebRTC and enable WebRTC support on them under Features section.

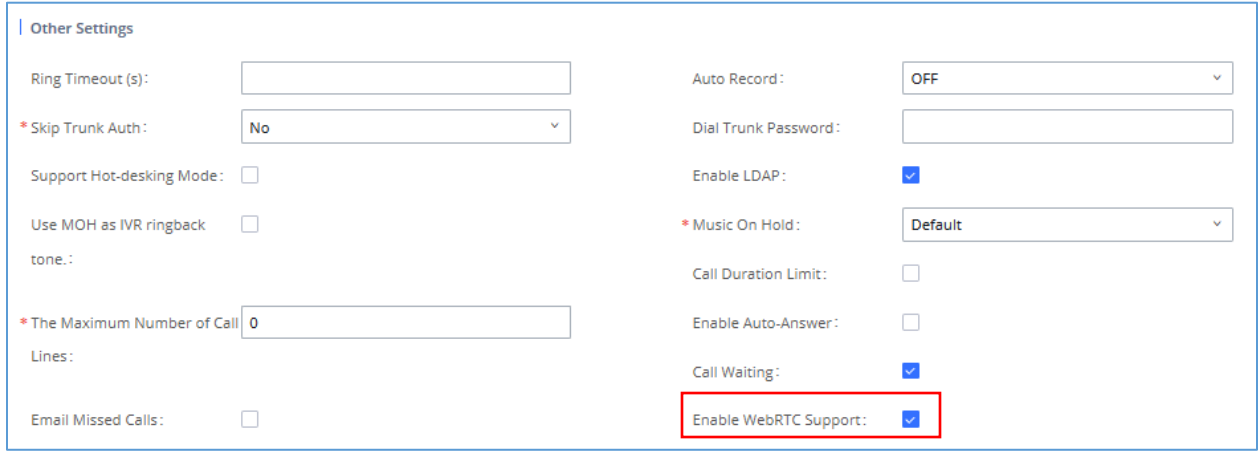

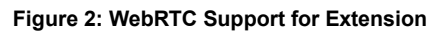

<span id="page-5-2"></span>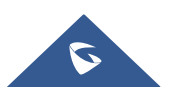

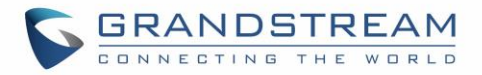

3. Also, the administrator can configure some global conference options like the maximum Concurrent Audio and Voice quality a conference can have by navigating to UCM web UI admin page → **PBX Settings** → **General Settings** like shown in the figure below.

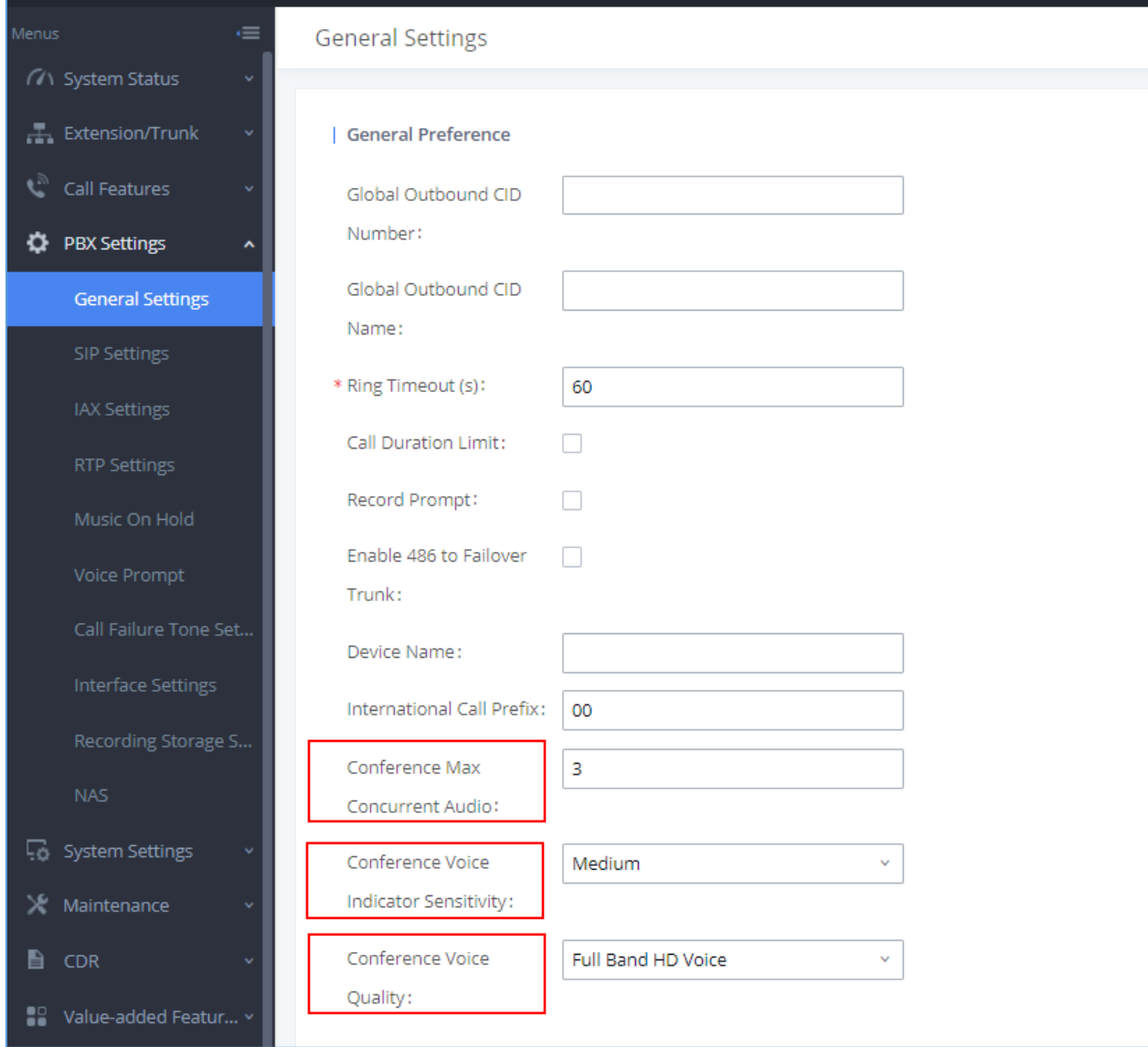

#### <span id="page-6-0"></span>**Figure 3: Global Conference Options**

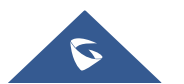

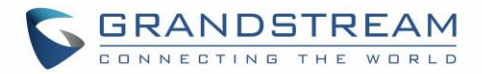

#### **Table 2: Global Conference Options**

<span id="page-7-0"></span>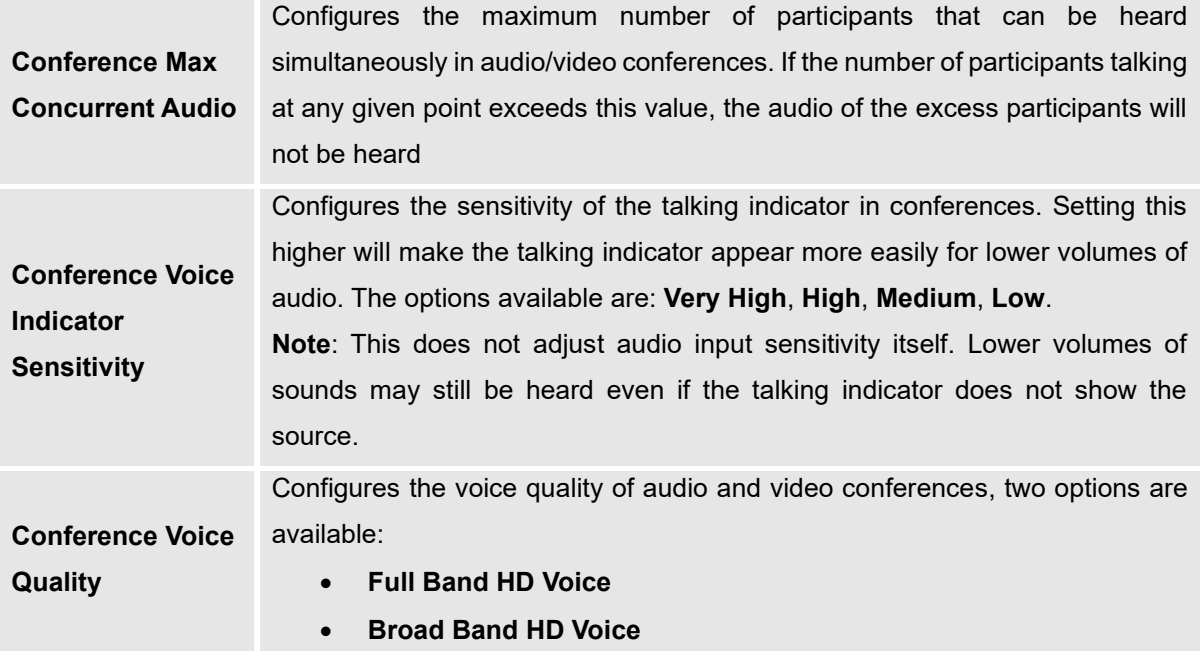

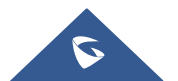

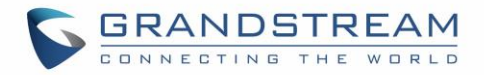

## <span id="page-8-0"></span>**AUDIO CONFERENCE**

<span id="page-8-2"></span>UCM supports audio conference. The UCM admin can create multiple audio conference rooms for users to dial in.

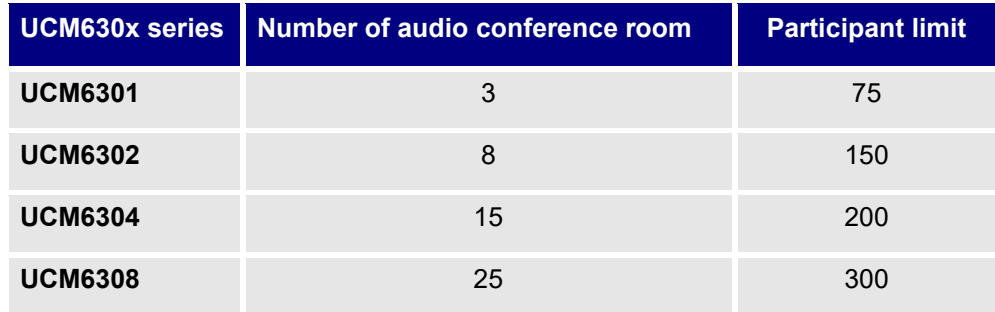

#### **Table 3: UCM audio conference specifications**

Log in UCM web UI as admin and go to Call Features→Audio Conference. In this page, users could create, edit, view, invite, manage the participants, and delete conference rooms. The conference room status and conference call recordings (if recording is enabled) will be displayed in this web page as well.

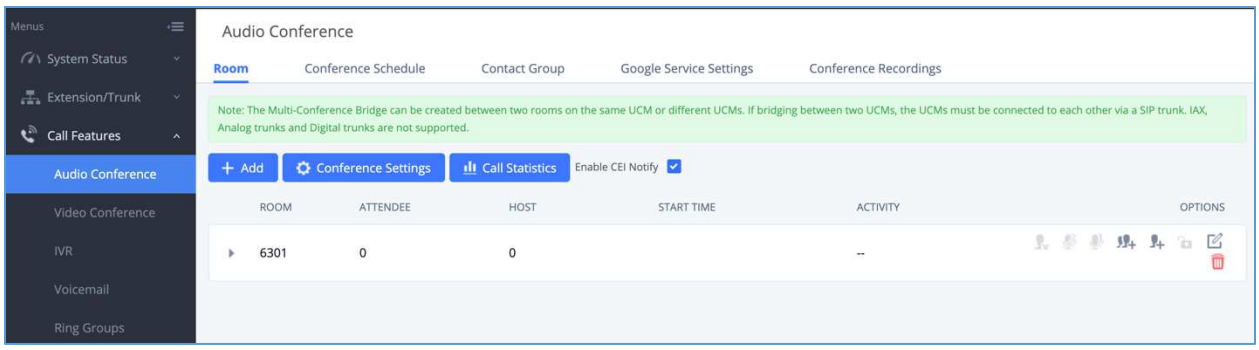

#### **Figure 4: Audio conference room**

- <span id="page-8-1"></span>• Click on "+Add" to create a new audio conference room
- $\overline{\mathcal{C}}$  to edit the audio conference room
- Click on **the delete** the audio conference room

#### **Note:**

"Enable CEI Notify" option is available for UCM admin to configure. By default, it is disabled on UCM. When it is enabled, meeting participants can view participant list in the audio conference room. UCM admin should evaluate whether to enable this option as too many CEI messages sent for the conference room could affect UCM system's performance.

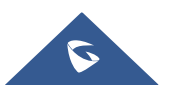

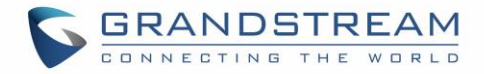

### <span id="page-9-0"></span>**Creating Audio Conference Room**

Click on "+ Add" to create a new audio conference room. Users will be prompted to configure the following options for the audio conference room:

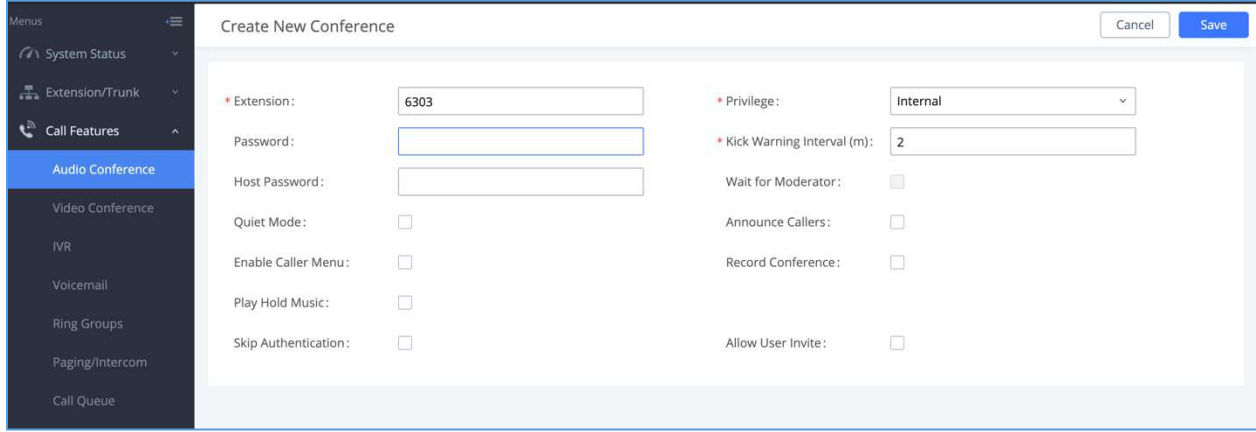

**Figure 5: Audio conference room parameters**

<span id="page-9-2"></span><span id="page-9-1"></span>

|                                        | Table 4: UCM audio conference room parameters                                                                                                    |  |  |  |  |  |  |
|----------------------------------------|----------------------------------------------------------------------------------------------------|--|--|--|--|--|--|
| <b>Extension</b>                       | Configure the conference number for the users to dial into the conference.<br>Note: Up to 64 characters.                                                                                                    |  |  |  |  |  |  |
| <b>Privilege</b>                       | Please select the permission level for outgoing calls.                                                                                                    |  |  |  |  |  |  |
| <b>Password</b>                        | When configured, the users who would like to join the conference call must enter<br>this password before accessing the conference room.<br>Note: The password must be at least 4 characters.                                                                                                    |  |  |  |  |  |  |
| <b>Kick Warning</b><br><b>Interval</b> | If there is only one participant in a conference room, a kick warning prompt will<br>play at the configured interval. If no input from the participant is received after the<br>prompt, he will be automatically kicked out of the conference. The valid range is<br>1-60 minutes.                                                                                                    |  |  |  |  |  |  |
| <b>Host Password</b>                   | Configure the password to join the conference room as Moderator. Conference<br>Moderator can manage the conference call via IVR (if "Enable Caller Menu" is<br>enabled) as well as invite other parties to join the conference by dialing "0"<br>(permission required from the invited party) or "1" (permission not required from<br>the invited party) during the conference call.<br>Note: If the Moderator Password field is left blank, moderator functionality will not<br>be available for the meeting. |  |  |  |  |  |  |
| <b>Wait for Moderator</b>              | If enabled, the participants will not hear each other until the host joins the<br>conference. The default setting is "No".                                                                                                    |  |  |  |  |  |  |

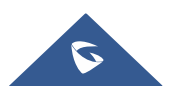

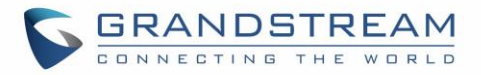

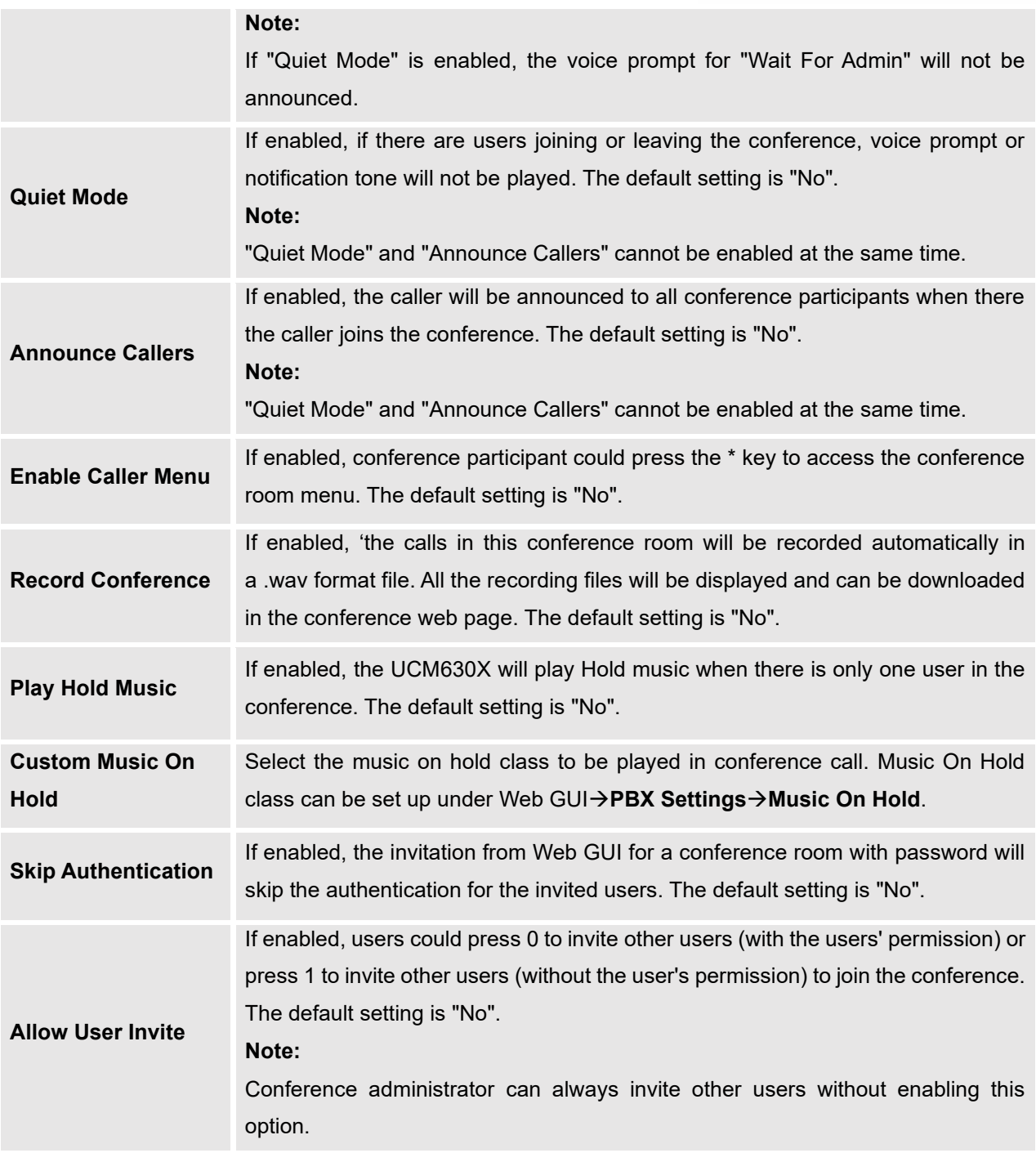

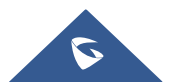

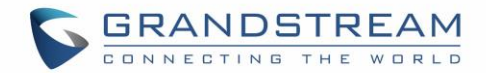

### <span id="page-11-0"></span>**Audio Conference Settings**

Click on **C** Conference Settings on the audio conference room page to access and configure global settings for all audio conference rooms. Configuration settings page contains the following options:

<span id="page-11-3"></span>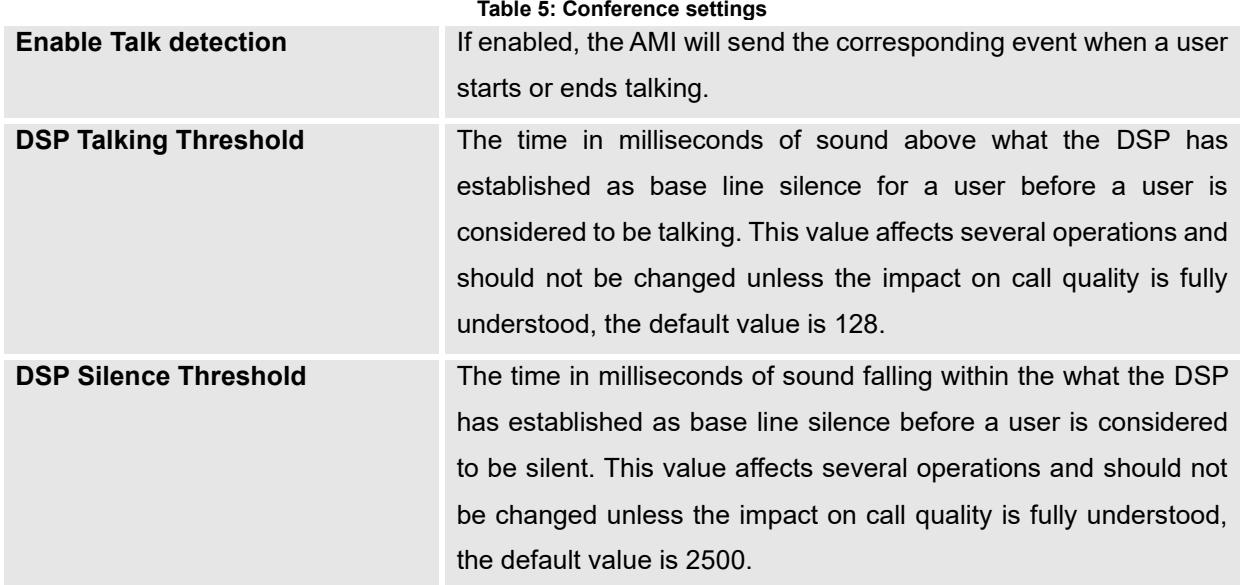

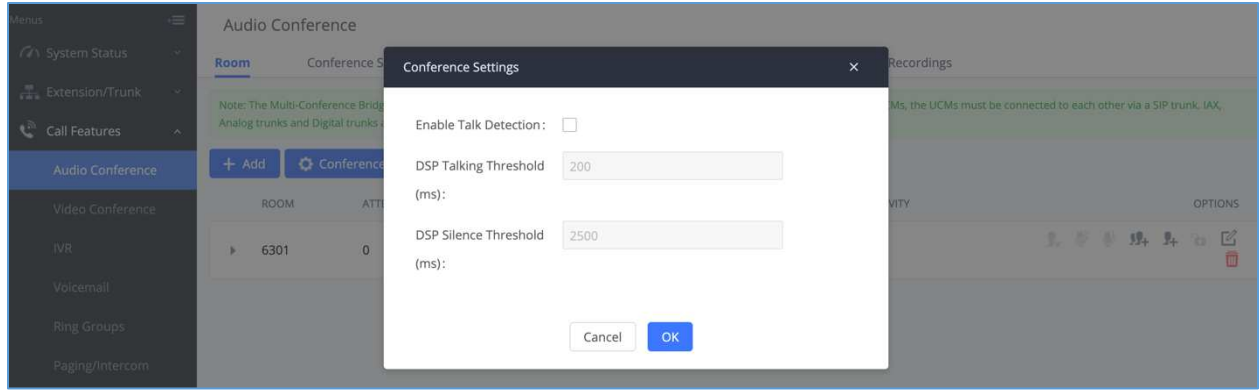

**Figure 6: Conference settings**

#### <span id="page-11-2"></span><span id="page-11-1"></span>**Managing Audio Conference**

During the conference call, users can manage the conference from Web GUI after logging in as admin.

- Click on on the left of each conference room to expand real-time participant list for the admin to view.
- $\overline{\mathbf{c}}$  click on  $\overline{\mathbf{c}}$  to remove selected participants from the conference.

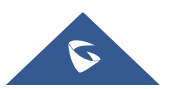

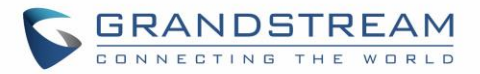

- Click on to mute selected participants.
- Click on **the unmute selected participants.**
- Click on  $\mathbb{R}^+$  to invite contact group or remote conference room so multiple conference rooms can be bridged.
- Click on  $\mathbb{I}^+$  to invite other users into the conference room.
- $\bullet$ : This indicates the conference room is unlocked. Click on  $\bullet$  to lock conference. If the conference is locked, no new party can be invited or can join the conference.
- $\blacksquare$  : This indicates the conference room is locked. Click on **the lett of the conference room.**

| Menus                   | $=$          |             | Audio Conference                                                                                                    |                            |                    |                                |                              |                            |                                     |  |
|-------------------------|--------------|-------------|----------------------------------------------------------------------------------------------------|----------------------------|--------------------|--------------------------------|------------------------------|----------------------------|-------------------------------------|--|
| <b>A</b> System Status  | $\ddotmark$  | <b>Room</b> | Conference Schedule                                                                                                    | Contact Group              |                    | <b>Google Service Settings</b> | <b>Conference Recordings</b> |                            |                                     |  |
| Extension/Trunk         | $\mathbf{v}$ |             | Note: The Multi-Conference Bridge can be created between two rooms on the same UCM or different UCMs. If bridging between two UCMs, the UCMs must be connected to each other via a SIP trunk. IAX, |                            |                    |                                |                              |                            |                                     |  |
| Call Features           | $\lambda$    |             | Analog trunks and Digital trunks are not supported.                                                                                                    |                            |                    |                                |                              |                            |                                     |  |
| <b>Audio Conference</b> |              | $+$ Add     | Conference Settings                                                                                                    | <b>Ill</b> Call Statistics | Enable CEI Notify  |                                |                              |                            |                                     |  |
| Video Conference        |              | <b>ROOM</b> | ATTENDEE                                                                                                    | <b>HOST</b>                |                    | START TIME                     | <b>ACTIVITY</b>              |                            | <b>OPTIONS</b>                      |  |
| <b>IVR</b>              |              | 6301        | $\overline{2}$                                                                                                    | $\mathbf 0$                |                    | 2020-11-05 11:14:06            | 00:02:41                     | $99 + 9 +$<br><b>L</b> 莎 奶 | $\alpha$<br>'n<br>m                 |  |
| Voicemail               |              |             | <b>USER</b>                                                                                                    | CALLER ID                  | <b>CALLER NAME</b> | CHANNEL NAME                   |                              | <b>ACTIVITY</b>            | <b>OPTIONS</b>                      |  |
| <b>Ring Groups</b>      |              |             | Attendee                                                                                                    | 5011                       | 5011               | PJSIP/5011-00000033            |                              | 00:02:41                   | $\ddot{\mathbb{Q}}$<br>$\mathbb{R}$ |  |
| Paging/Intercom         |              |             | 2 Attendee                                                                                                    | 5010                       | 5010               | PJSIP/5010-00000034            |                              | 00:00:44                   | $\mathbb Q$<br>$\mathbb{R}$         |  |
| Call Queue              |              |             |                                                                                                    |                            |                    |                                |                              |                            |                                     |  |
| <b>Pickup Groups</b>    |              |             |                                                                                                    |                            |                    |                                |                              |                            |                                     |  |
| <b>Dial Divisions</b>   |              |             |                                                                                                    |                            |                    |                                |                              |                            |                                     |  |

<span id="page-12-0"></span>**Figure 7: Ongoing conference with participants**

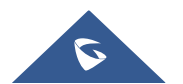

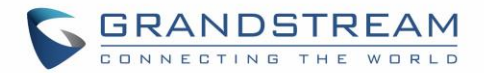

### <span id="page-13-0"></span>**VIDEO CONFERENCE**

The video conference configurations can be accessed under Web GUI→**Call Features**→**Video Conference**. In this page, users could enable, set the Basic setting, create, edit, view, manage, delete conference rooms, and edit the Conference Schedule.

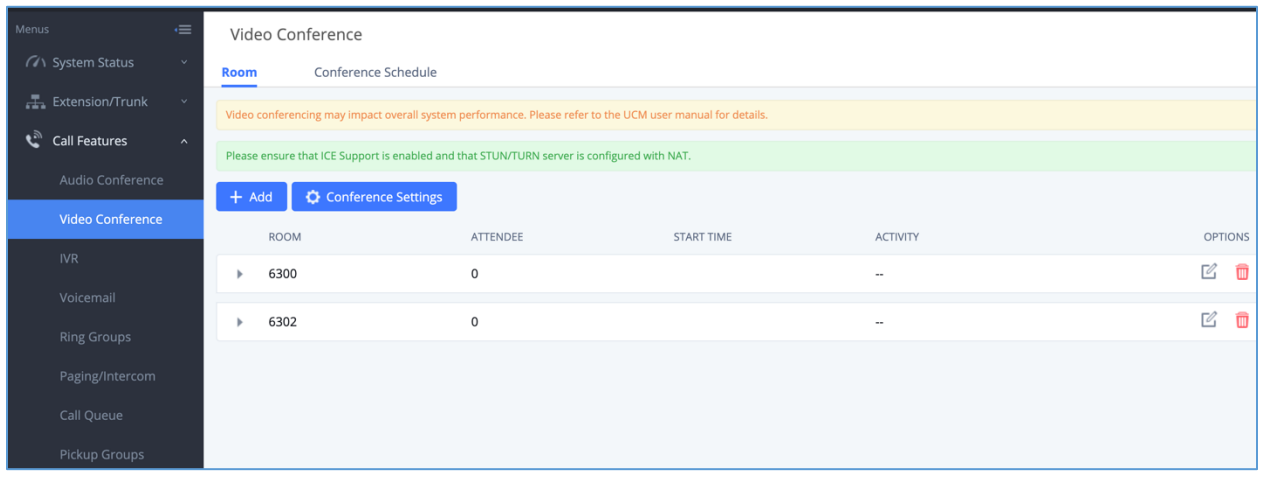

**Figure 8: Video conference configuration page**

- <span id="page-13-1"></span>Click "+ Add" to create new video conference room.
- Click on  $\Box$  to edit the video conference room.
- <span id="page-13-2"></span>Click on **the delete the video conference room.**

#### **Table 6: UCM video conference specifications**

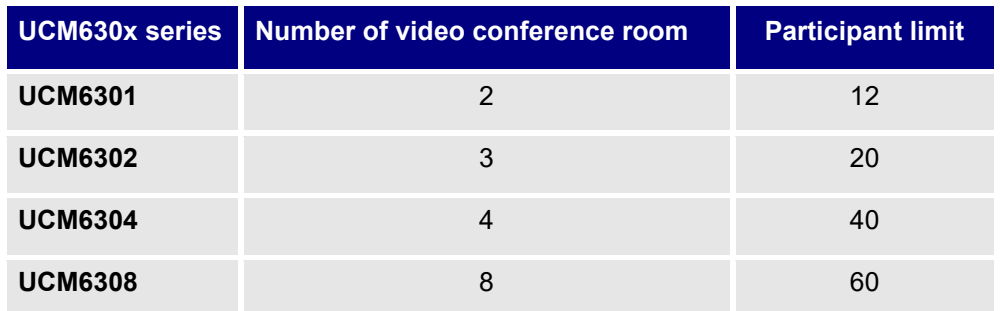

### **Notes:**

• By default, for each video conference room, up to 4 video feeds and 1 screen sharing can be supported.

----------------------------------------------------------------------------------------------------------------------------- ---------------

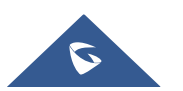

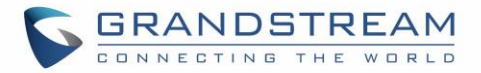

- UCM admin could configure the video conference room to support 9 video feeds. However, more video feeds will require more system resources which affects system performance. Please consider and configure as needed.
- During meeting, if the UCM detects other scheduled meeting to be started soon, it will remind the meeting participants that the current meeting will end soon.
- UCM video conference room can be resource intensive. When video conference room is used and UCM is busy at the moment, UCM's performance may be affected.

----------------------------------------------------------------------------------------------------------------------------- ---------------

### <span id="page-14-0"></span>**Creating Video Conference Room**

Click on "+ Add" to create a new video conference room. Users will be prompted to configure the following options for the conference room.

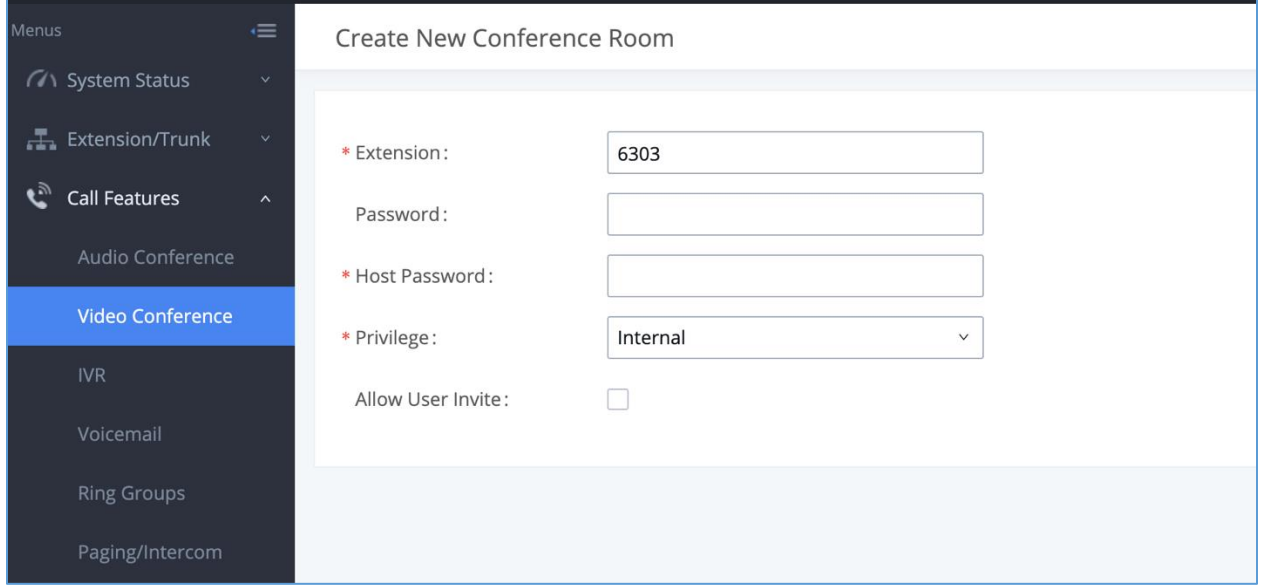

#### **Figure 9: Creating new video conference room**

#### **Table 7: Video Conference room configuration Parameters**

<span id="page-14-2"></span><span id="page-14-1"></span>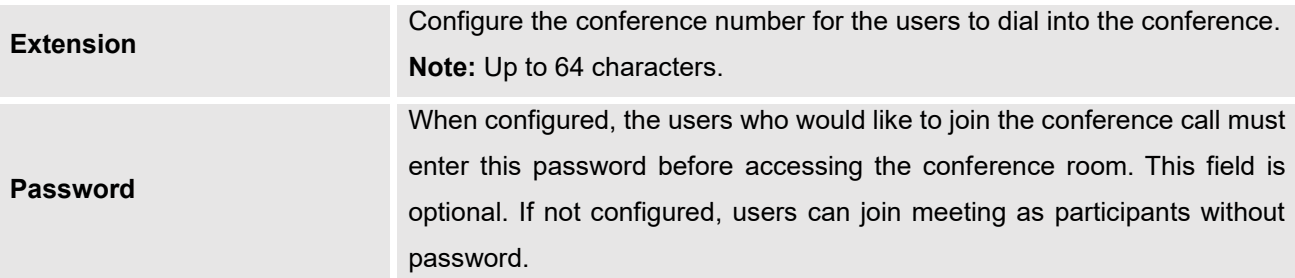

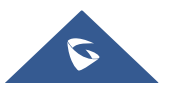

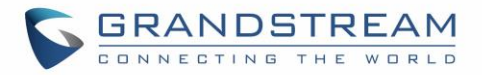

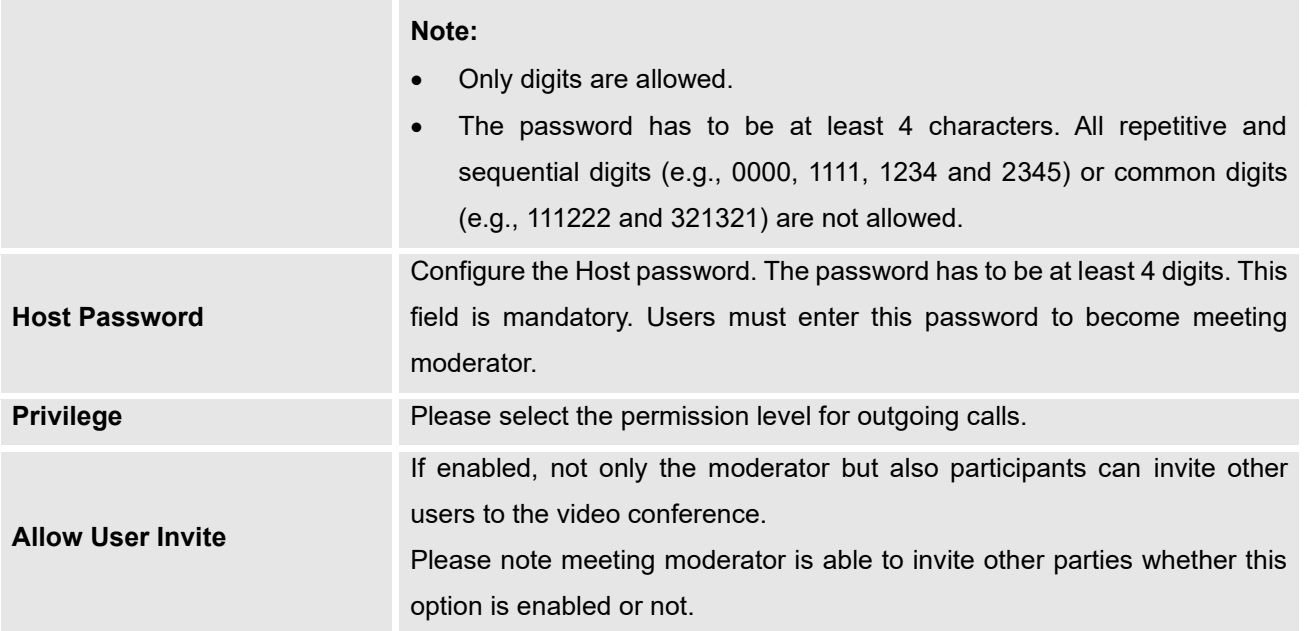

### <span id="page-15-0"></span>**Video Conference Settings**

Conference Settings Click on **the contention of the video conference room page to access and configure global** settings for all video conference rooms. Configuration settings page contains the following options:

<span id="page-15-1"></span>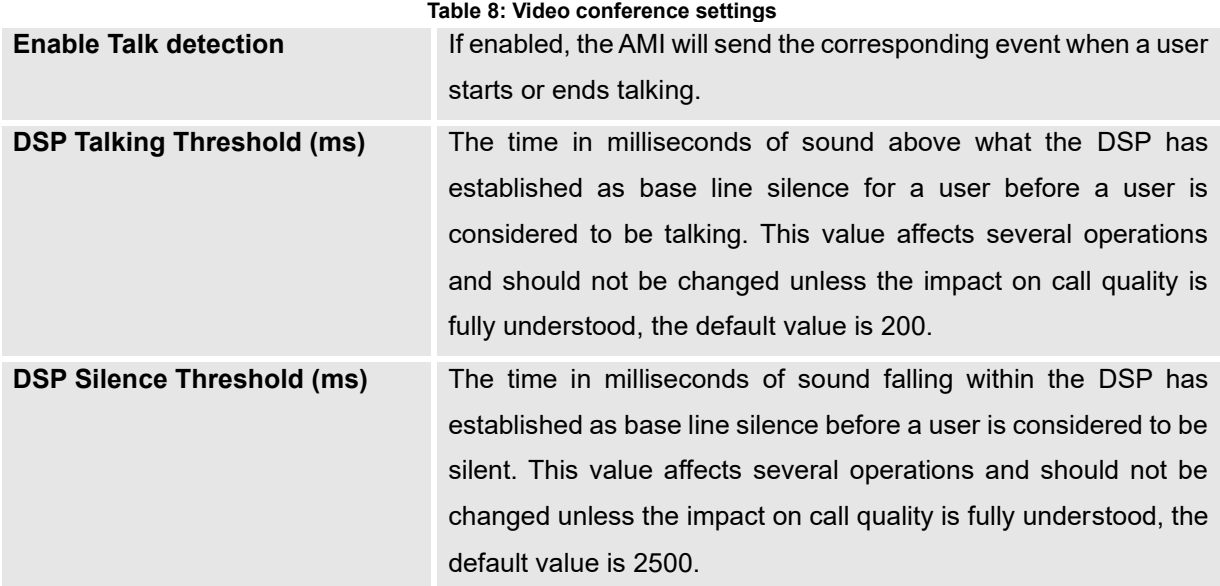

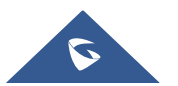

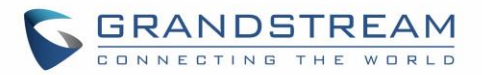

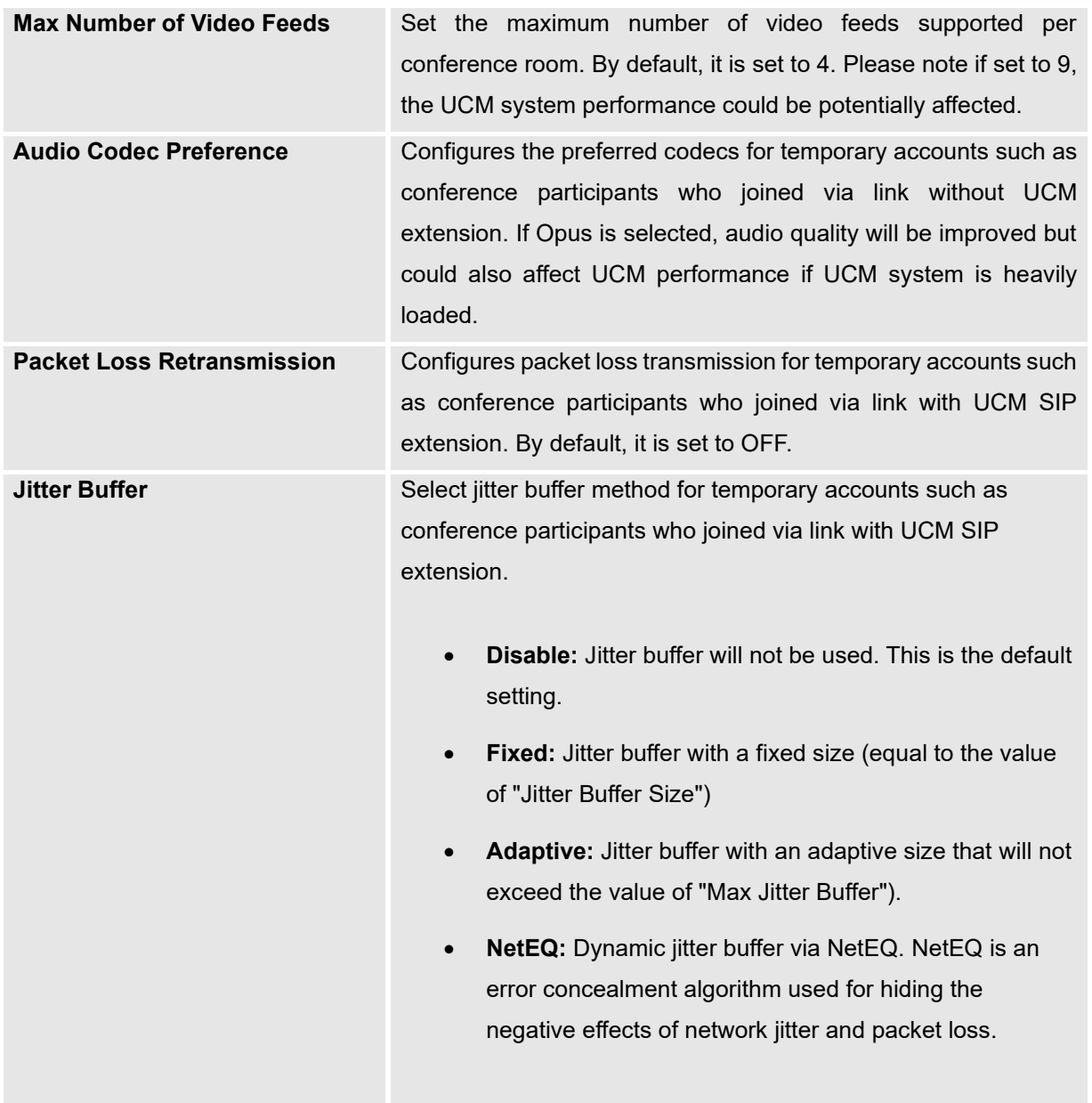

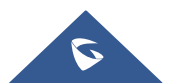

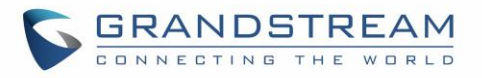

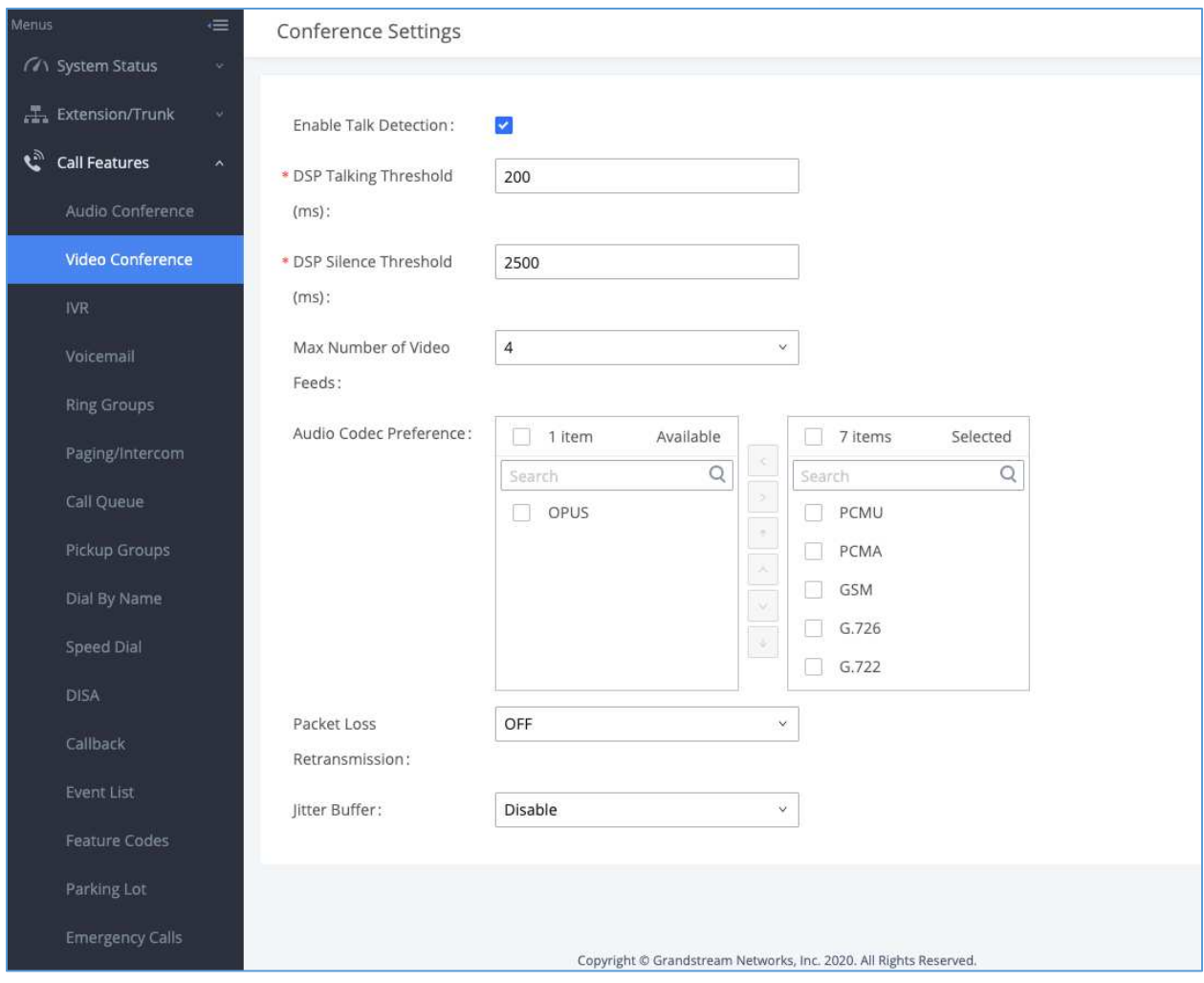

**Figure 10: Video conference settings**

### <span id="page-17-1"></span><span id="page-17-0"></span>**Managing Video Conference**

During video conference, users can manage the conference from Web GUI after logging in as admin.

- Click on on the left of each conference room to expand real-time participant list for the admin to view.
- Click on  $\mathbb{R}^*$  to remove the participant.
- Click on  $\Psi$  to mute the participant.
- Click on  $\ddot{\ddot{\mathcal{L}}}$  to unmute the participant.

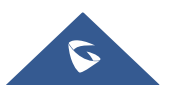

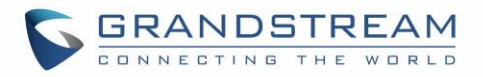

| Menus<br>$\equiv$                                  | Video Conference                                                                                           |                |                     |                 |                                       |  |  |  |
|----------------------------------------------------|----------------------------------------------------------------------------------------------------|----------------|---------------------|-----------------|---------------------------------------|--|--|--|
| <b>GA</b> System Status<br>$\mathbf{v}$            | Conference Schedule<br><b>Room</b>                                                                         |                |                     |                 |                                       |  |  |  |
| Extension/Trunk<br>$\sim$                          | Video conferencing may impact overall system performance. Please refer to the UCM user manual for details. |                |                     |                 |                                       |  |  |  |
| Call Features<br>$\mathcal{N}$                     | Please ensure that ICE Support is enabled and that STUN/TURN server is configured with NAT.                |                |                     |                 |                                       |  |  |  |
| Audio Conference<br>Conference Settings<br>$+$ Add |                                                                                                    |                |                     |                 |                                       |  |  |  |
| <b>Video Conference</b>                            | <b>ROOM</b>                                                                                                | ATTENDEE       | START TIME          | <b>ACTIVITY</b> | <b>OPTIONS</b>                        |  |  |  |
| IVR.                                               |                                                                                                    |                |                     |                 |                                       |  |  |  |
| Voicemail                                          | 6300<br>$\overline{\mathbf{v}}$                                                                            | $\overline{2}$ | 2020-11-05 12:45:06 | 00:00:25        | 环<br>面                                |  |  |  |
|                                                    | <b>USER</b>                                                                                                | CALLER ID      | <b>CALLER NAME</b>  | <b>ACTIVITY</b> | <b>OPTIONS</b>                        |  |  |  |
| <b>Ring Groups</b>                                 | $2$ Audio                                                                                                  | 5010           | 5010                | 00:00:12        | $\mathbb{R}$<br>$\mathbf{\mathbb{Q}}$ |  |  |  |
| Paging/Intercom                                    | 1 Video                                                                                                    | 5009           | 5009                | 00:00:25        | $\mathbb{R}$<br>ଭ                     |  |  |  |
| Call Queue                                         |                                                                                                    |                |                     |                 |                                       |  |  |  |
| Pickup Groups                                      | 6302                                                                                                    | $\circ$        |                     | $\frac{1}{2}$   | $\mathbb Z$<br>û                      |  |  |  |
| Dial By Name                                       |                                                                                                    |                |                     |                 |                                       |  |  |  |

<span id="page-18-0"></span>**Figure 11: Ongoing video conference**

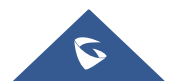

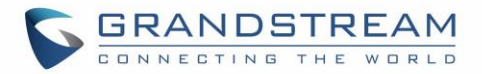

### <span id="page-19-0"></span>**SCHEDULING A CONFERENCE**

UCM admin can log in UCM web UI to schedule audio conference and video conference. The following section describes how to schedule a conference using video conference as an example.

Log in **Web GUI** → **Call Features**→**Video Conference** → **Conference Schedule** as UCM admin. Users can create, edit, view, and delete a Conference Schedule.

- Click on "+ Add" to add a new Conference Schedule.
- Click on  $\mathbb Z$  to edit a scheduled conference.
- Click on  $\Phi$  to view conference schedule details.
- Click on  $\overline{\mathbf{u}}$  to delete the conference schedule.

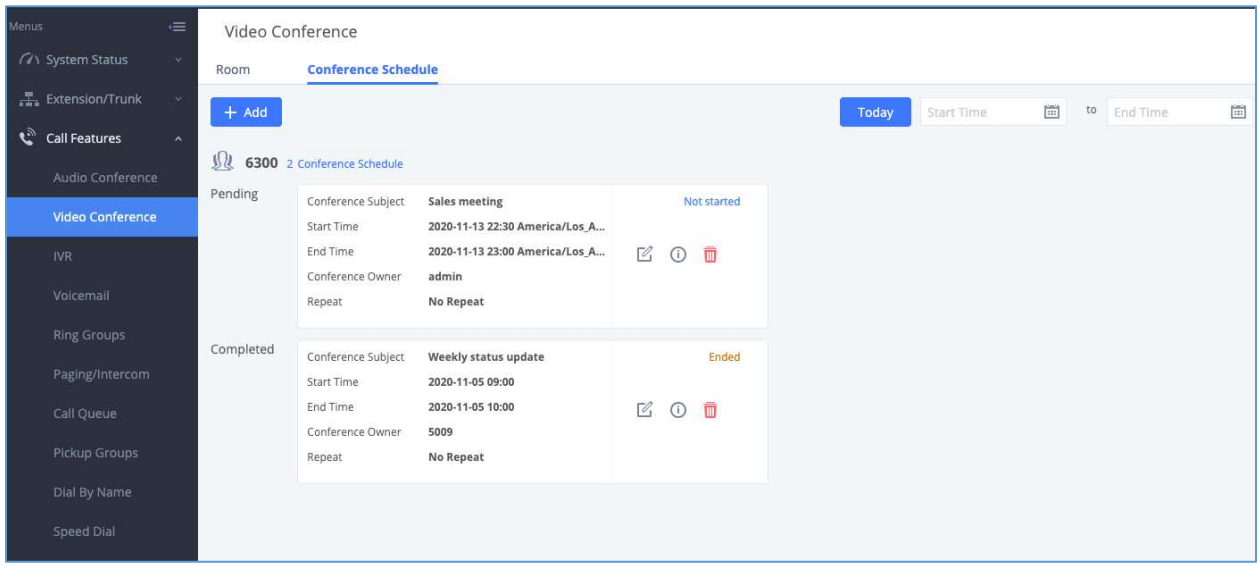

<span id="page-19-1"></span>**Figure 12: Video Conference Schedule**

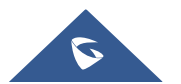

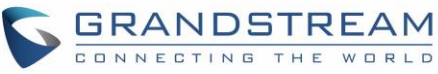

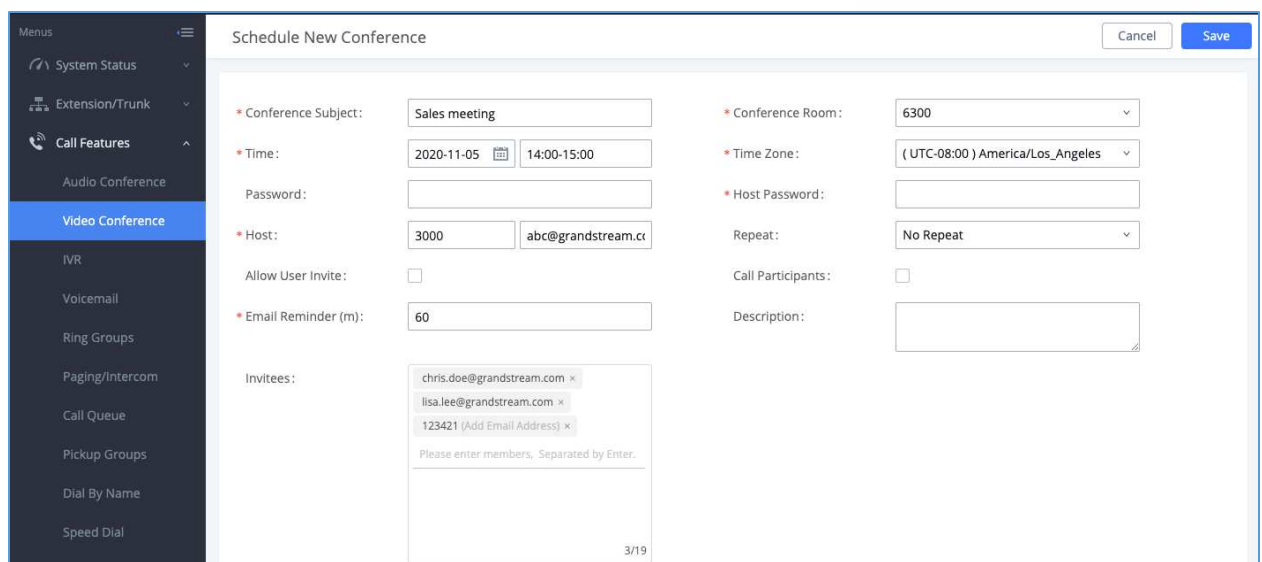

#### **Figure 13: Video Conference Schedule Parameters**

<span id="page-20-1"></span><span id="page-20-0"></span>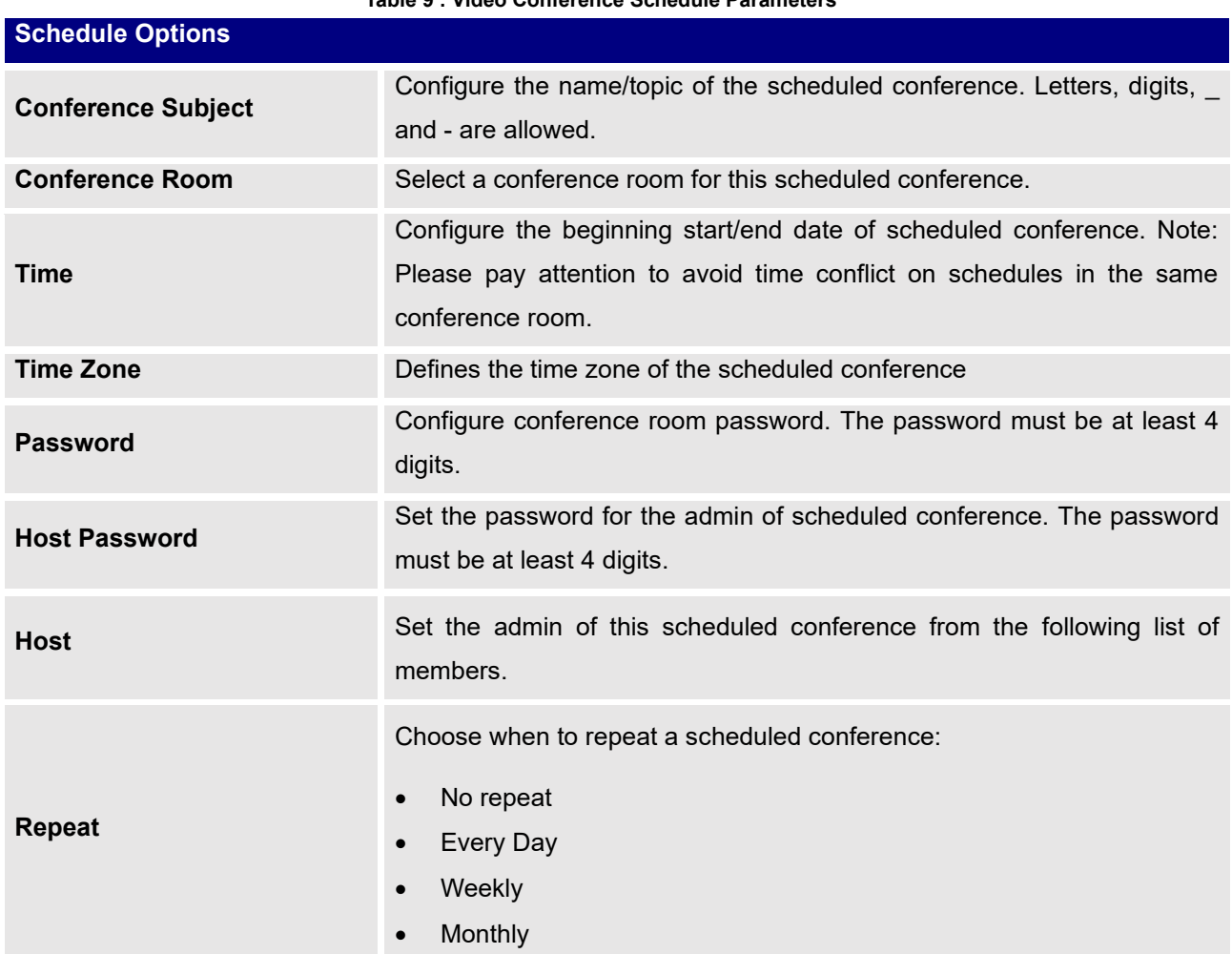

#### **Table 9 : Video Conference Schedule Parameters**

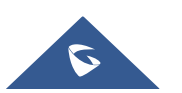

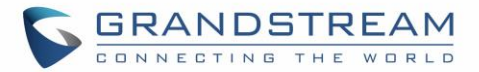

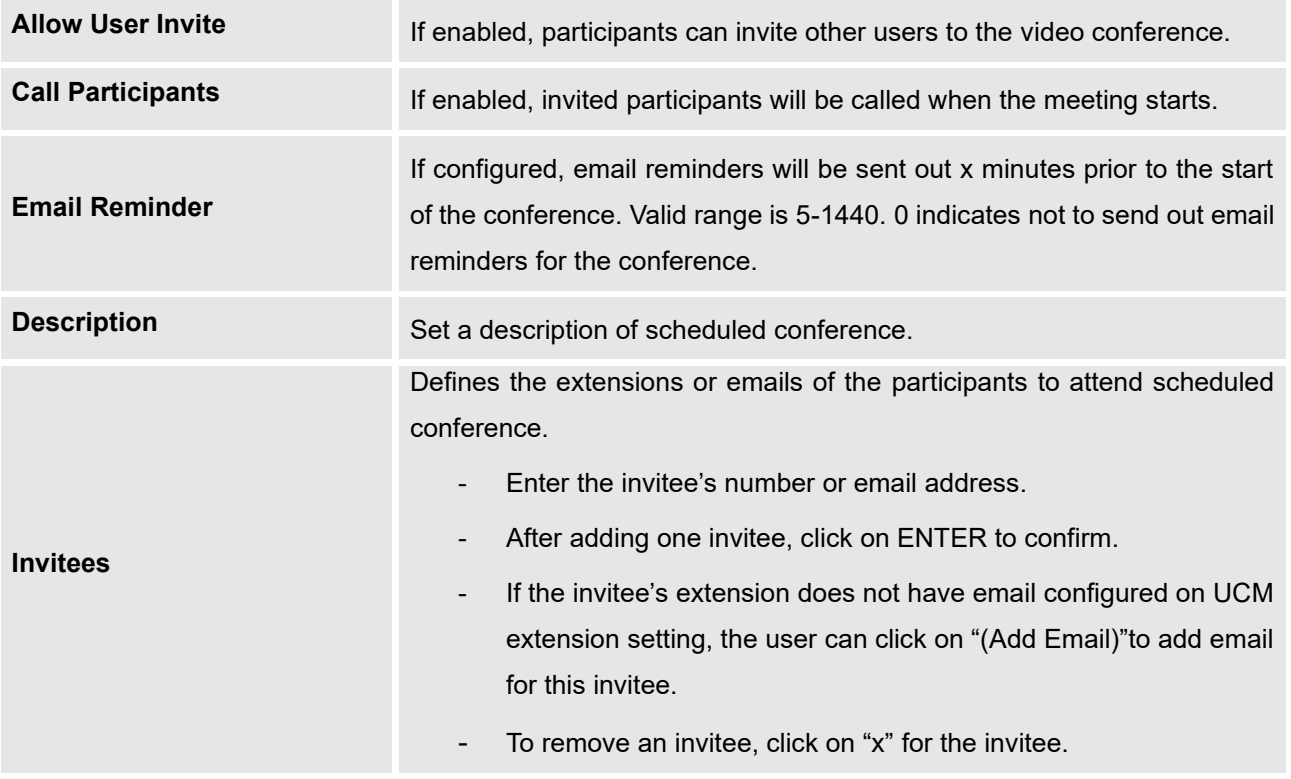

Once created, the **Web GUI** will display scheduled conference in Conference Schedule, the conference scheduled will be on "**Pending**" Status before it begins and will be marked as "**Not started**". Please see figure below:

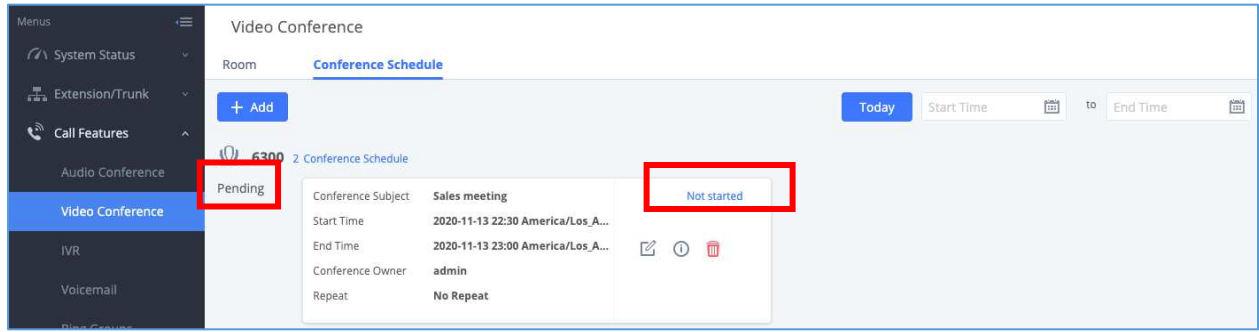

**Figure 14: Video Conference Schedule - Pending**

<span id="page-21-0"></span>After scheduling the meeting, an email reminder will be sent to the participants at the configured email reminder time. The email reminder will include the conference details and a link to the conference. Upon clicking the link, participants will be prompted to enter their GS Wave portal passwords to log in and join the conference.

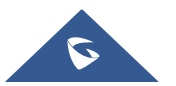

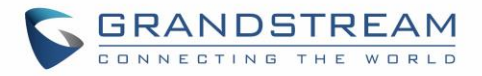

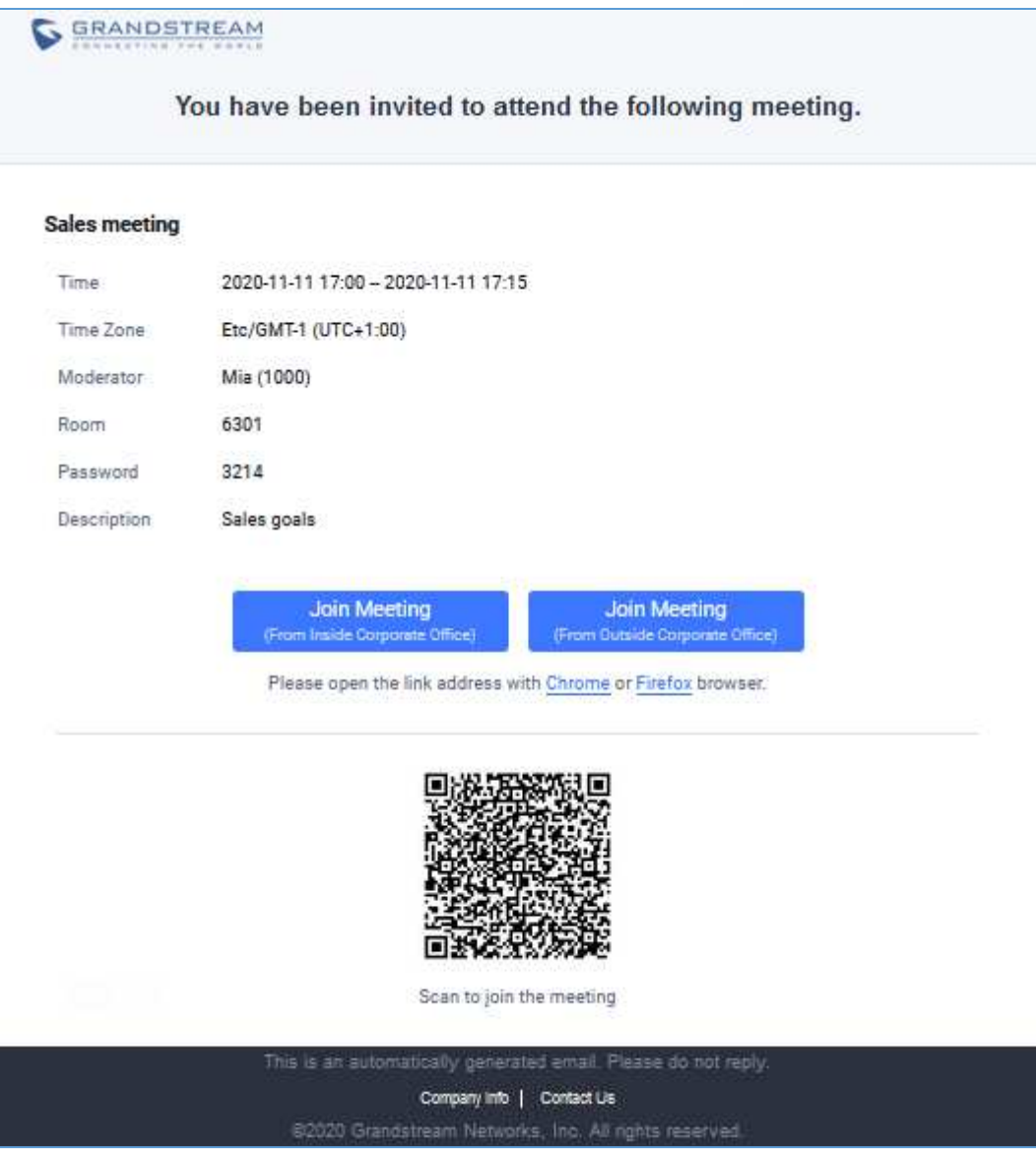

<span id="page-22-0"></span> **Figure 15: Email reminder for the scheduled meeting**

If meeting schedule information is modified, participants will receive email update immediately.

To join meeting, the Wave user can click on the link in the email notification to join meeting directly, or Wave mobile app user can scan the QR code in the email notification to join meeting as well.

Once the conference is finished, on the **Web GUI** under Conference Schedule, the conference status will be updated to "**Completed**" and will be marked as "**Ended**". Please see figure below:

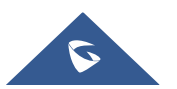

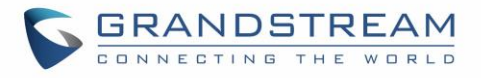

| Menus                                                 | $\cdot \equiv$        | Video Conference             |                                         |                                                         |              |                   |             |  |
|-------------------------------------------------------|-----------------------|------------------------------|-----------------------------------------|---------------------------------------------------------|--------------|-------------------|-------------|--|
| <b>M</b> System Status                                | $\vee$                | Room                         | <b>Conference Schedule</b>              |                                                         |              |                   |             |  |
| Extension/Trunk                                       | $\checkmark$          | $+$ Add                      |                                         |                                                         |              |                   |             |  |
| $\bullet$<br><b>Call Features</b><br>Audio Conference | $\boldsymbol{\wedge}$ | $\sqrt{2}$                   | 6300 2 Conference Schedule              |                                                         |              |                   |             |  |
| <b>Video Conference</b>                               |                       | Pending<br><b>Start Time</b> | Conference Subject                      | <b>Sales meeting</b><br>2020-11-13 22:30 America/Los_An |              |                   | Not started |  |
| <b>IVR</b>                                            |                       |                              | <b>End Time</b><br>Conference Owner     | 2020-11-13 23:00 America/Los_An<br>admin                | $\boxtimes$  | $\odot$           | 而           |  |
| Voicemail<br><b>Ring Groups</b>                       |                       |                              | Repeat                                  | No Repeat                                               |              |                   |             |  |
| Paging/Intercom                                       |                       | Completed                    | Conference Subject<br><b>Start Time</b> | Weekly status update<br>2020-11-05 09:00                |              |                   | Ended       |  |
| Call Queue                                            |                       |                              | End Time<br>Conference Owner            | 2020-11-05 10:00<br>5009                                | $\mathbb{Z}$ | $\left( i\right)$ | m           |  |
| Pickup Groups                                         |                       |                              | Repeat                                  | No Repeat                                               |              |                   |             |  |
| Dial By Name                                          |                       |                              |                                         |                                                         |              |                   |             |  |
| <b>Speed Dial</b>                                     |                       |                              |                                         |                                                         |              |                   |             |  |

<span id="page-23-0"></span>**Figure 16: Video Conference Schedule - Completed**

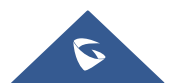